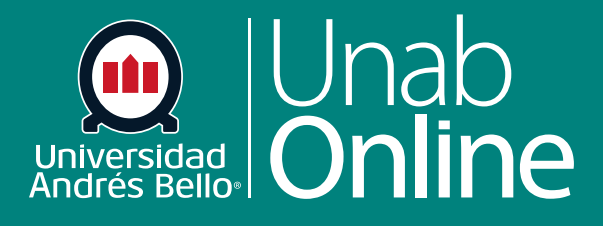

**DONDE TÚ VAS, TODO** 

**CANV** 

# **¿Cómo usar la página Índice de evaluaciones?**

AS

LA MEJOR PLATAFORMA VIRTUAL

#### **¿Cómo usar la página Índice de evaluaciones?**

Puede ver todas las evaluaciones tipo exámenes en su curso en la página Índice de exámenes. Como docente, también puede agregar exámenes y modificar sus configuraciones.

Nota: Si está utilizando la LTI de Nuevos exámenes en su curso, la página Evaluaciones también muestra los exámenes de Nuevos exámenes. Para obtener ayuda con las funciones de Nuevos exámenes, consulte el capítulo Nuevos exámenes .

#### Tabla de contenido

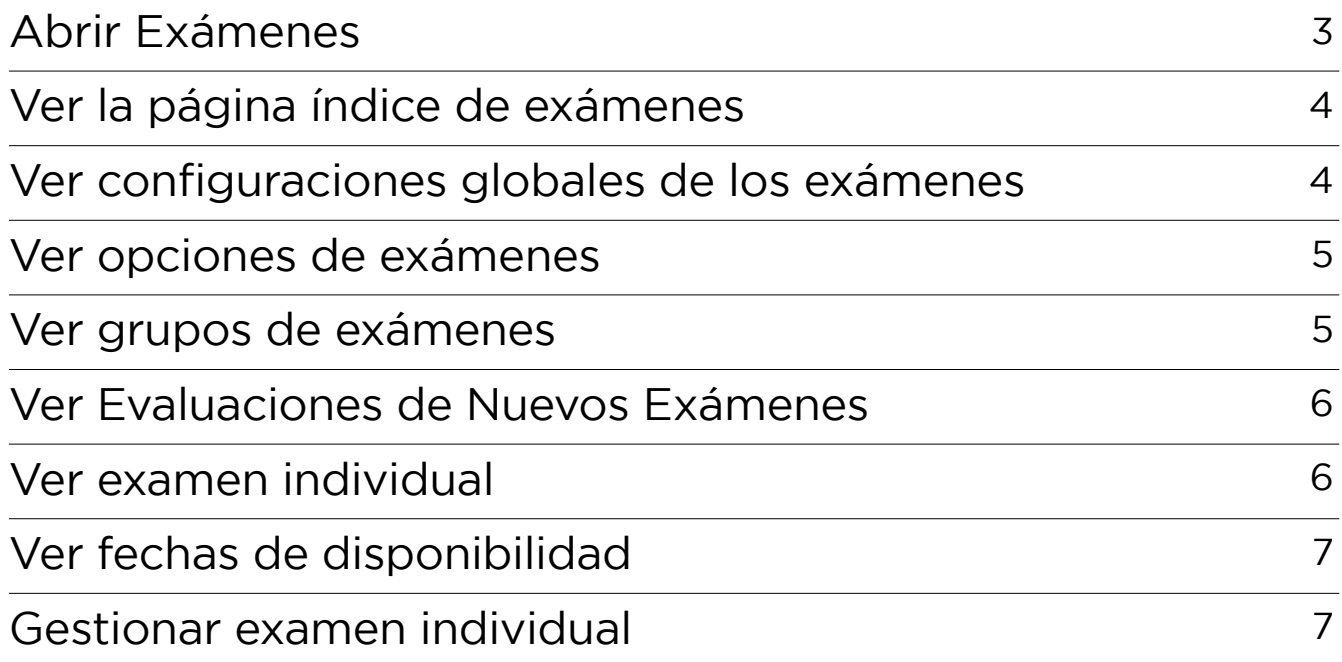

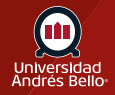

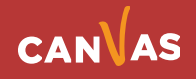

# <span id="page-2-0"></span>**Abrir Exámenes**

En la Navegación del curso, haga clic en el enlace Evaluaciones.

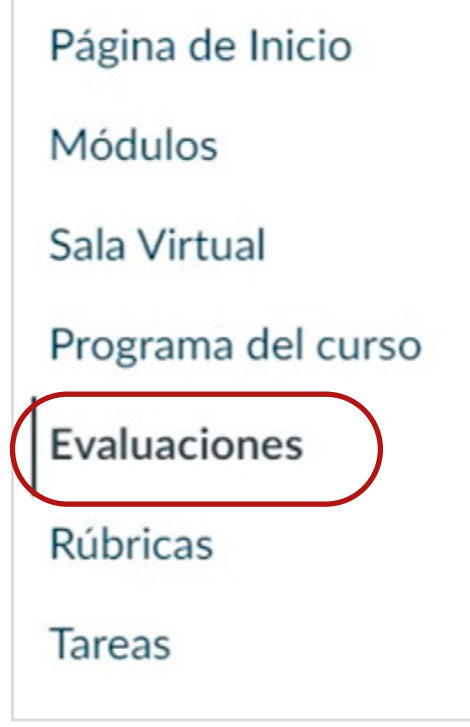

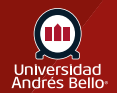

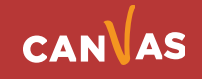

# <span id="page-3-0"></span>**Ver la página Índice de exámenes**

La página Índice de exámenes está diseñada con una configuración global en la parte superior de la página **(1)**, seguida por los tipos de examen agrupados **(2)**. Los exámenes individuales están incluidos dentro de cada tipo de examen **(3)**.

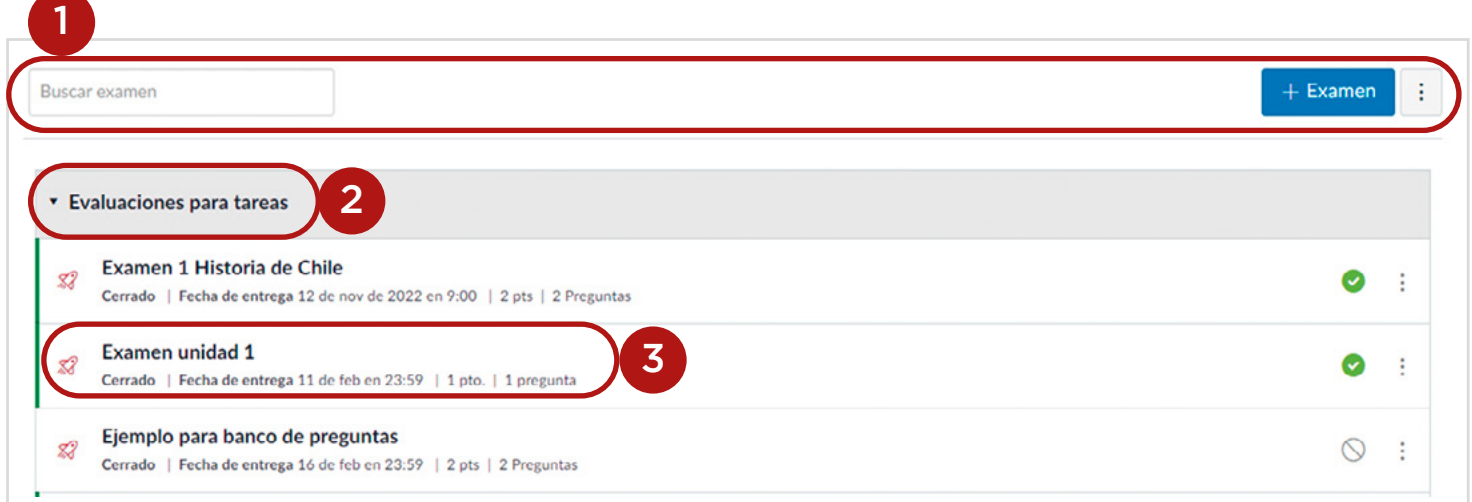

# **Ver configuraciones globales de los exámenes**

Las configuraciones globales incluyen buscar exámenes **(1)** y agregar nuevos exámenes **(2)**. También puede administrar las opciones de los exámenes del curso en el menú Opciones **(3)**.

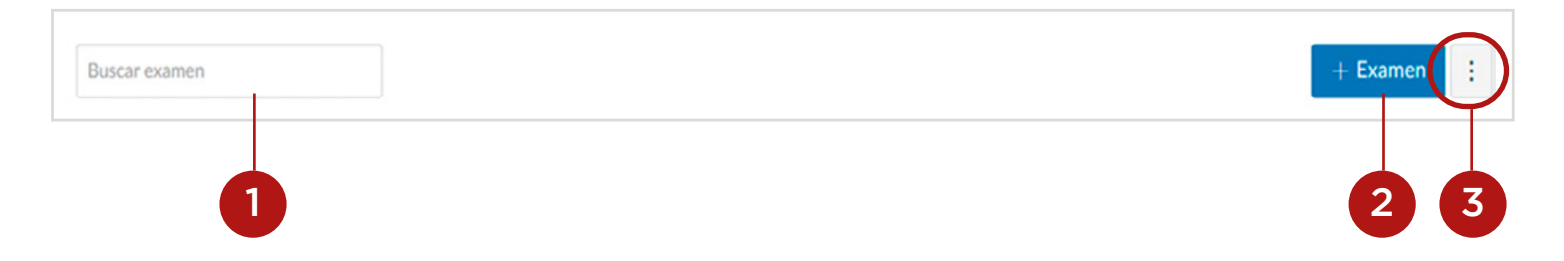

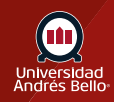

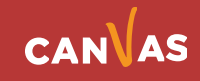

#### <span id="page-4-0"></span>**Ver opciones de exámenes**

En el menú Opciones, puede administrar los bancos de preguntas del curso **(1)**.

Si su institución habilitó Nuevos exámenes y usted elige guardar su elección de motor de exámenes cuando crea un examen, puede restaurar su opción guardada. Para restaurar su elección de motor de exámenes, seleccione la opción Restablecer elección de motor de exámenes en las opciones del menú desplegable **(2)**.

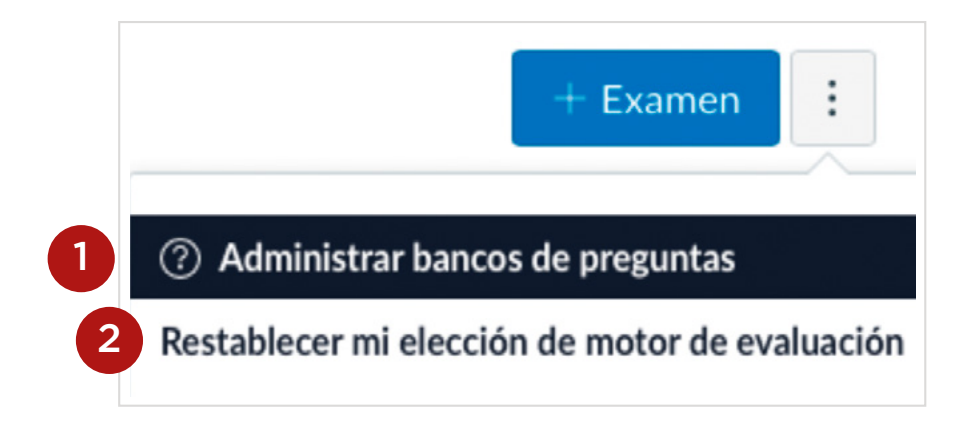

#### **Ver grupos de exámenes**

Los grupos de exámenes se pueden expandir y colapsar haciendo clic en la flecha junto al nombre.

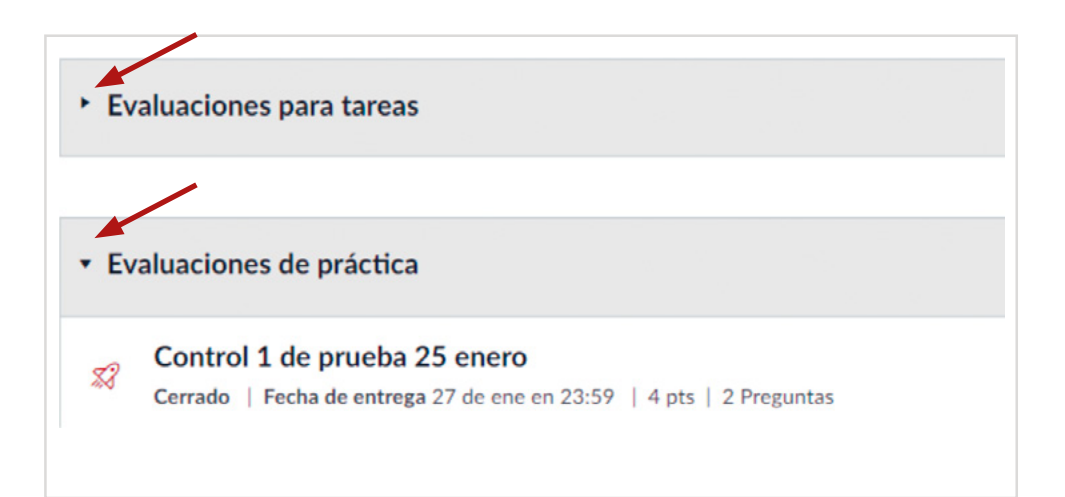

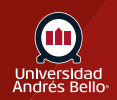

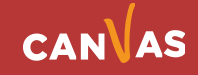

## <span id="page-5-0"></span>**Ver Evaluaciones de Nuevos Exámenes**

Si está utilizando la LTI de Nuevos exámenes en su curso, la página Exámenes indica las evaluaciones de Nuevos exámenes con el ícono Nuevos exámenes **(1)**. Los exámenes creados con la herramienta de exámenes clásicos de Canvas se indican con el ícono examen clásico **(2)**. Ambos tipos de exámenes pueden usarse en el mismo curso.

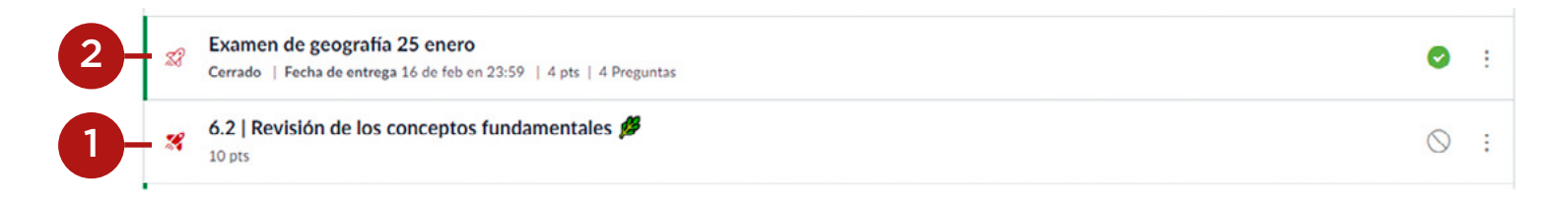

#### **Ver examen individual**

Cada examen muestra el nombre del examen **(1)**, la fecha límite (si tuviera) **(2)**, la cantidad de puntos que vale el examen **(3)**, la cantidad de preguntas en el examen **(4)** y el estado de borrador del examen (publicado o no publicado) **(5)**.

También puede establecer varias fechas límite para un examen y crear fechas límite **(6)** de acuerdo con la sección del curso. Cuando varias fechas fijas límite, estas aparecen como fechas múltiples.

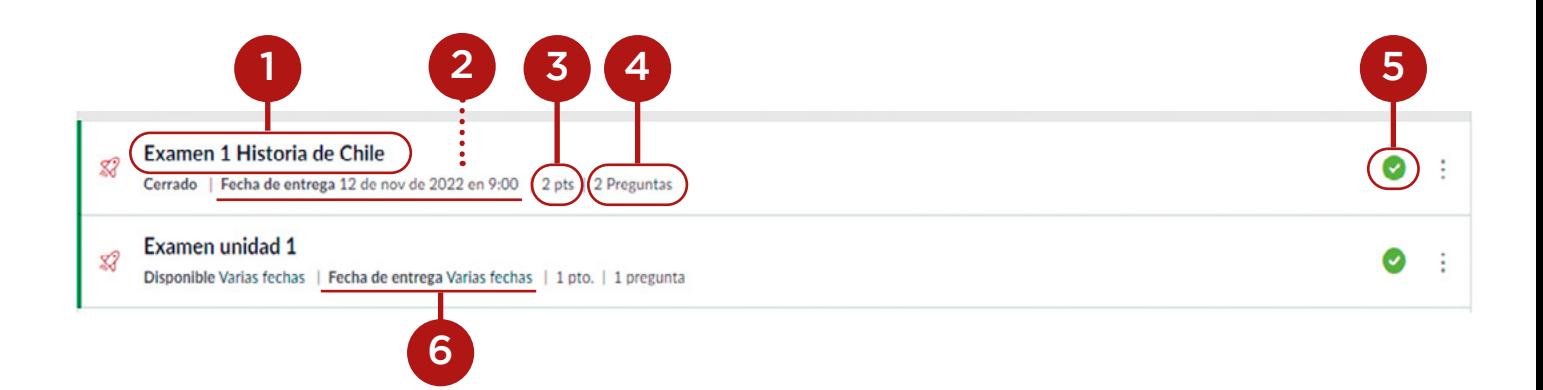

**Nota:** El uso de fechas límite no es obligatorio para los exámenes.

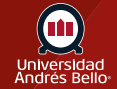

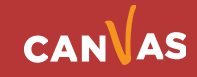

#### <span id="page-6-0"></span>**Ver fechas de disponibilidad**

Los exámenes también pueden incluir fechas de disponibilidad. Las fechas de disponibilidad hacen que la tarea esté disponible solo durante un período específico.

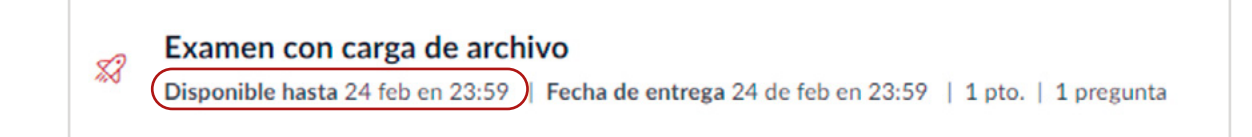

#### **Gestionar examen individual**

.

Para administrar un examen individual, haga clic en el ícono Opciones **(1)**.

En el menú desplegable Opciones, puede modificar el examen (editar el quiz) **(2)**, eliminar un examen (eliminar el quiz) **(3)**, mover el examen a Nuevo examen (migrar el quiz a New Quiz) **(4)**, enviar el examen a otro profesor **(5)** o hacer una copia del examen en otro curso **(6)**.

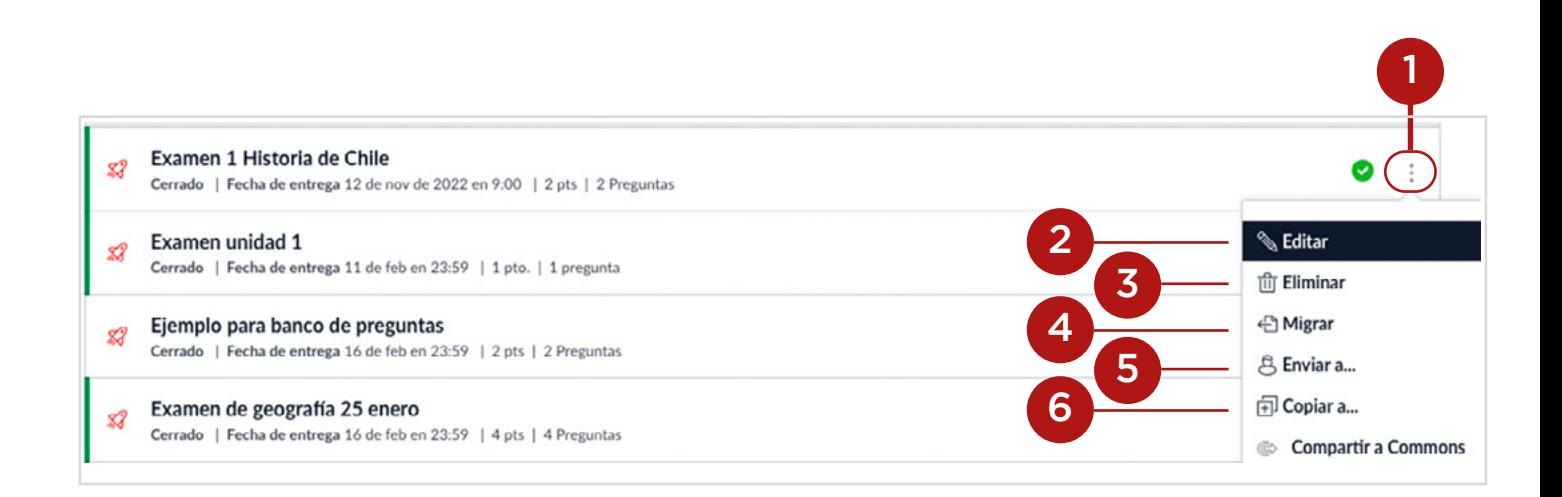

**Nota:** La opción de mover es accesible si la opción de la función de Nuevos exámenes está habilitada en su curso.

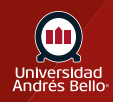

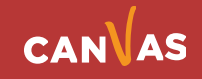